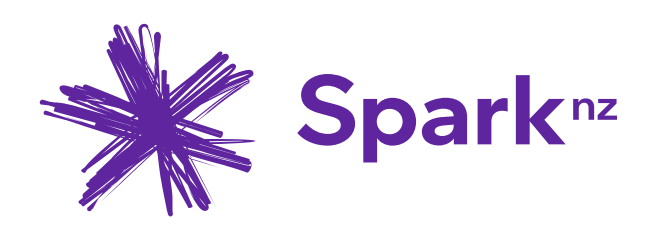

# OpenScape Business V3

# How to Configure SIP Trunk for: Spark Voice Connect - New Zealand

# **About this document**

This configuration guide describes an example of how to set up the SIP trunk **Spark Voice Connect** as an ITSP connection to the OpenScape Business.

**Note**: The basis for this document is the current OpenScape Business *V3R2.1*. Since OpenScape Business is constantly developed, input masks and interfaces as well as requirements may change in the future. The settings and entries described here then apply accordingly.

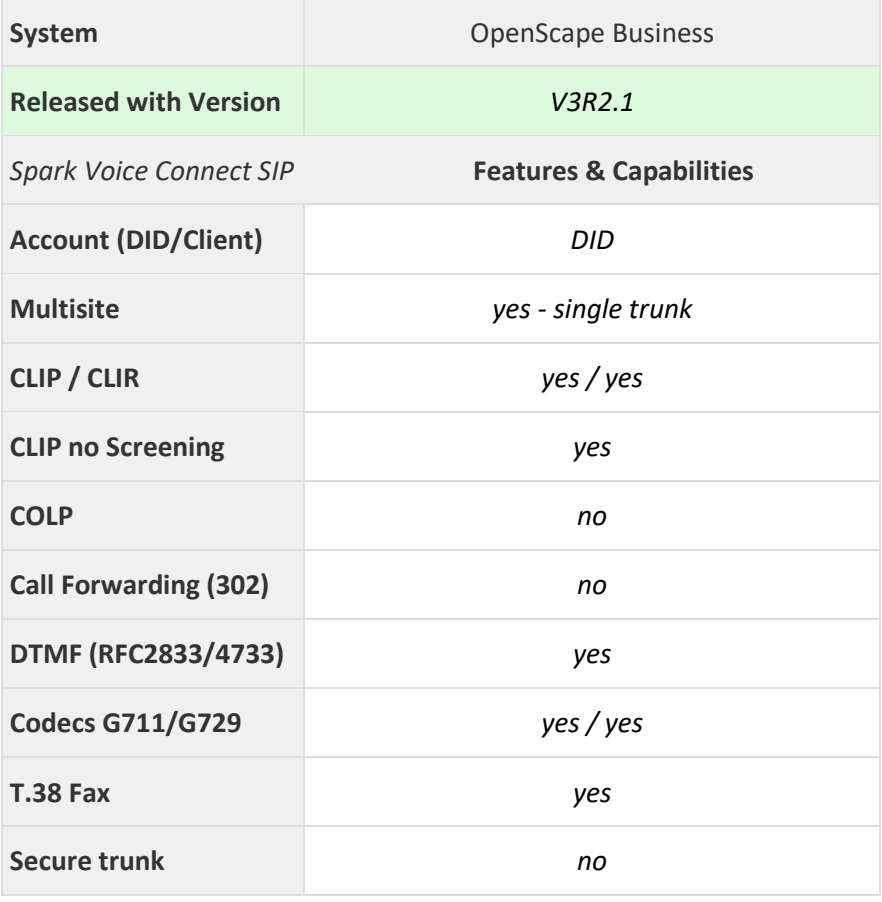

# **Table of Contents**

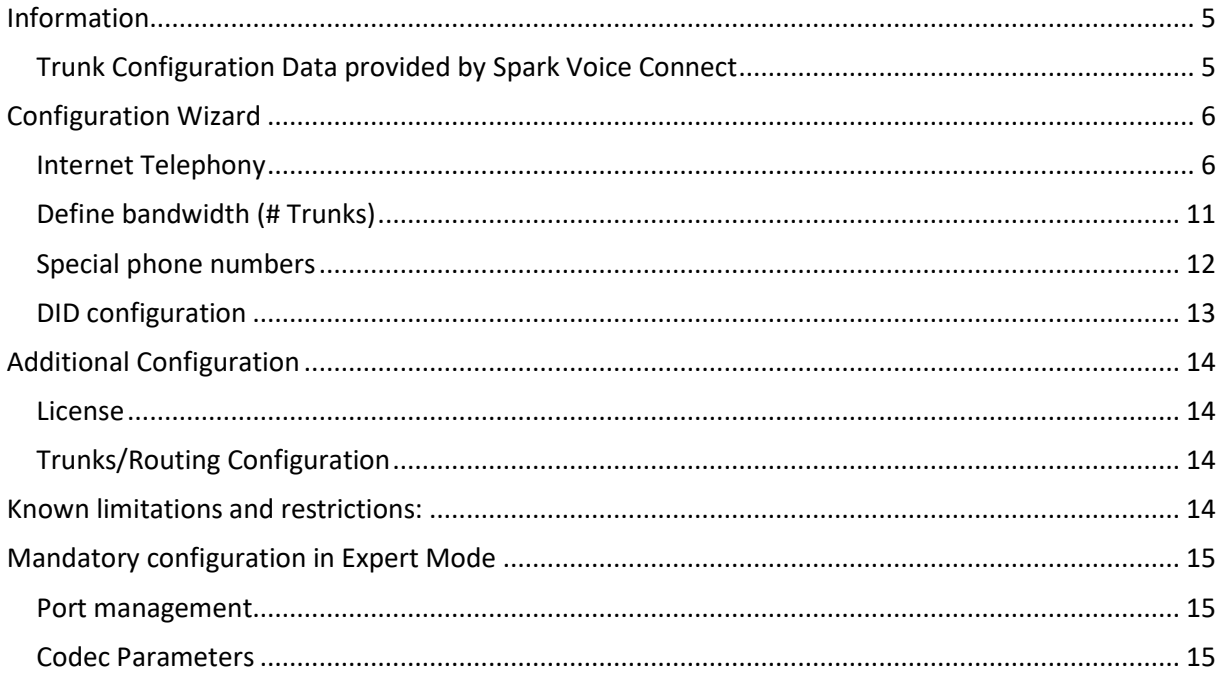

# **Table of History**

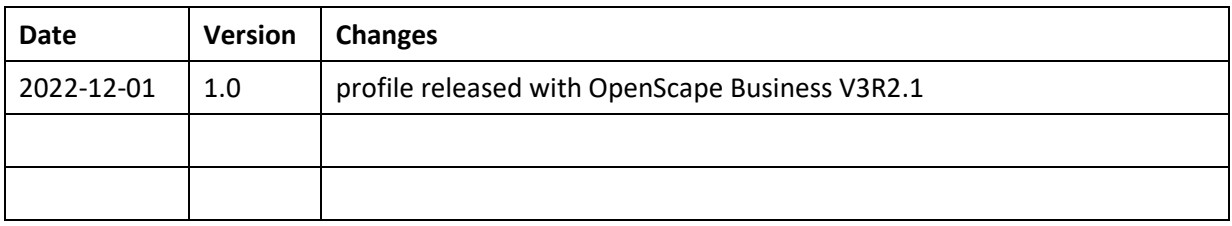

#### <span id="page-4-0"></span>**Information**

The Spark Voice Connect SIP-Trunk will be released for the first time with OpenScape Business V3R2 FR1.

## <span id="page-4-1"></span>**Trunk Configuration Data provided by Spark Voice Connect**

The configuration data required to setup the SIP trunk is provided via email from your Spark account manager. The password is provided in a separate email. See example below –

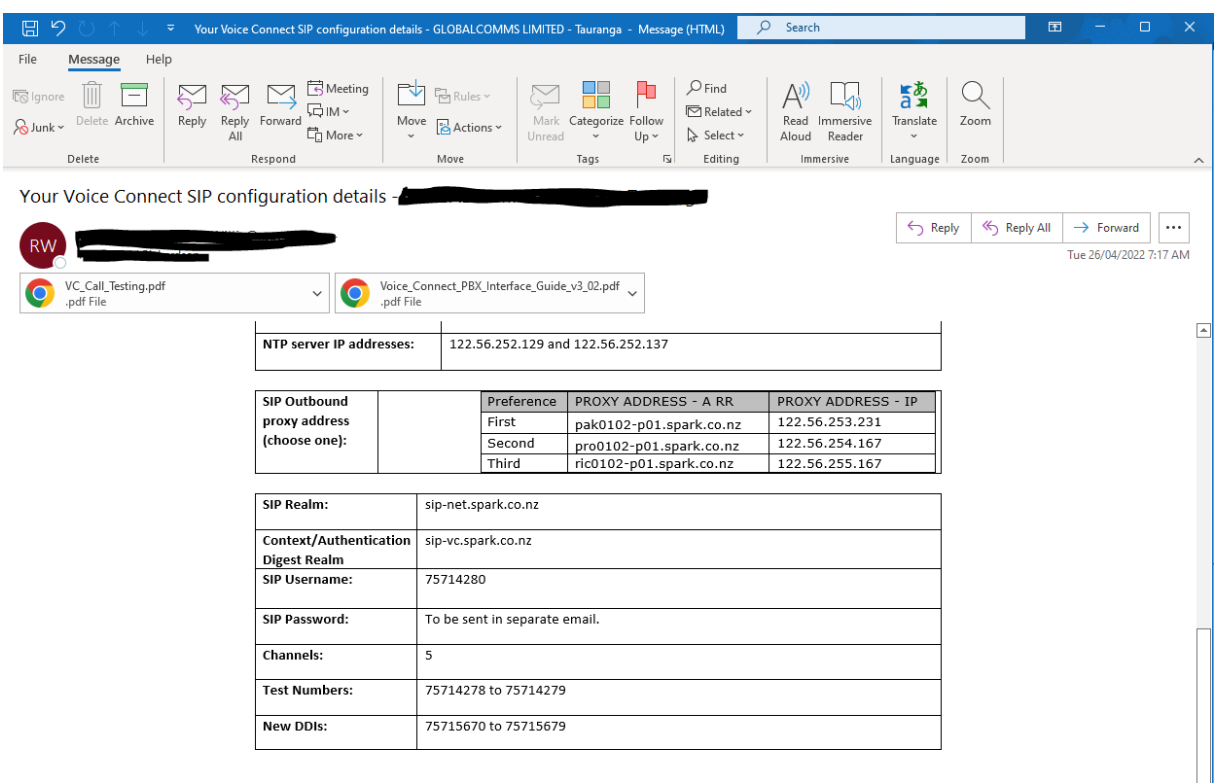

Next: - Your PABX or IT person can use the above details to configure your PABX.

- Please note:
	-
	-
	- se note:<br>- The Voice Connect Lead Number is toll barred for security reasons, and is not intended for use for direct calling.<br>- The provided test numbers are live and ready to use for testing now, but will be disconnected

Any questions? Get in touch

If you have any questions in the meantime, please don't hesitate to get in touch. Reply to this email or call us on 0800 763 772, option 4.

# <span id="page-5-0"></span>**Configuration Wizard**

### <span id="page-5-1"></span>**Internet Telephony**

### Go to Central Telephony – "Internet Telephony"

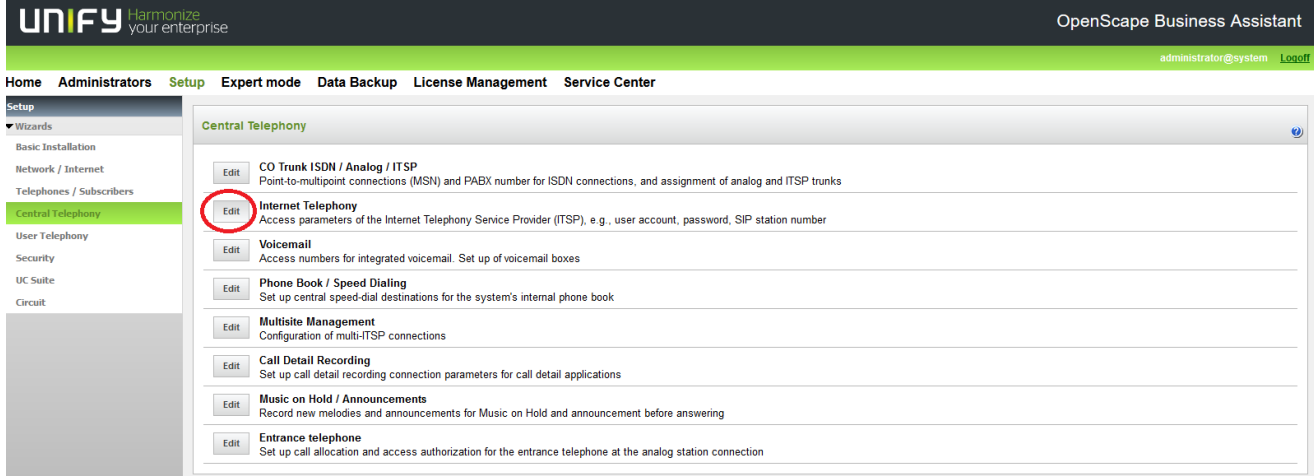

The overview page appears for entering the location data. The most flexible type of configuration is to enter the Country code only.

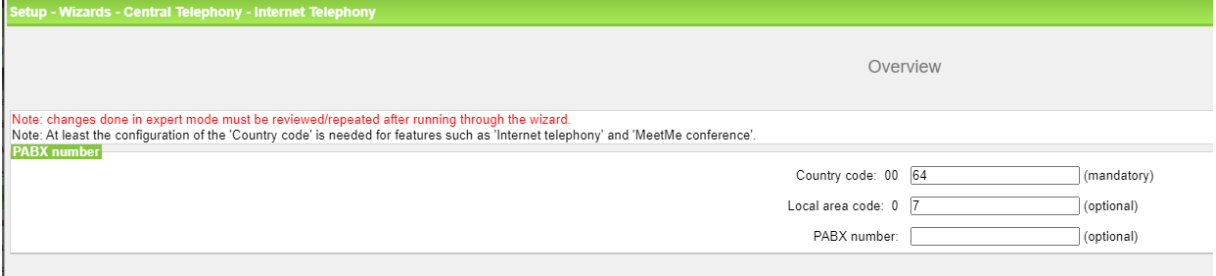

Click [OK & Next].

Provider configuration and activation for Internet Telephony -> No call via Internet -> uncheck Use County specific view: New Zealand and select "Spark Voice Connect".

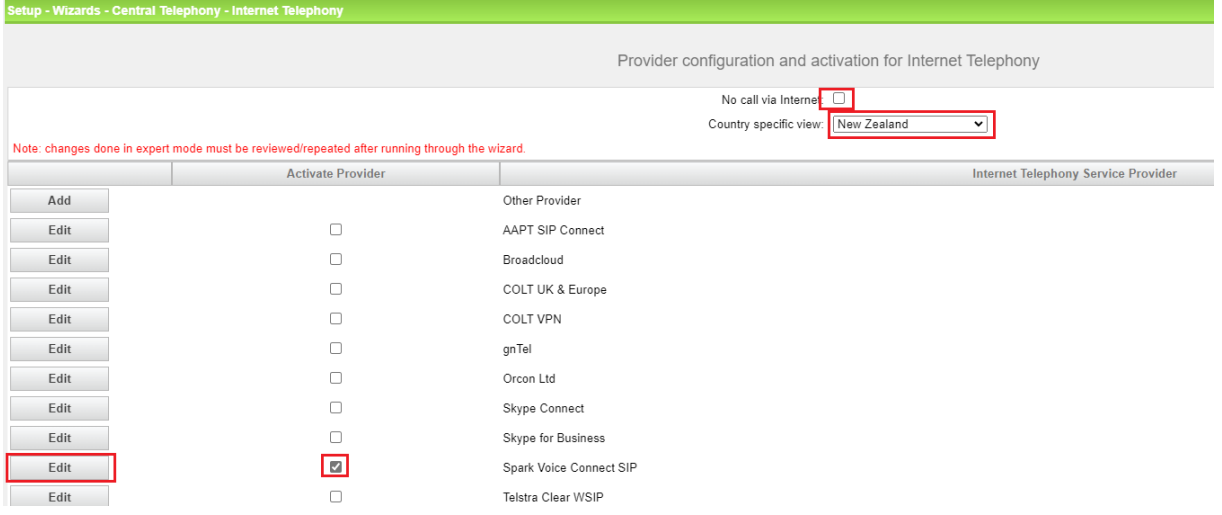

Activate Provider and click on [Edit].

On the next page enter the following information:

- **Domain Name** the SIP Domain Name can be found in the Spark email can be found in the section called SIP Realm.
- **Provider Registrar** can be found under the section Context/Authentication
- **Provider Proxy** is the same as the Domain Name
- **Provider Outbound Proxy** is found on the same email under SIP Outbound proxy address (Choose one).

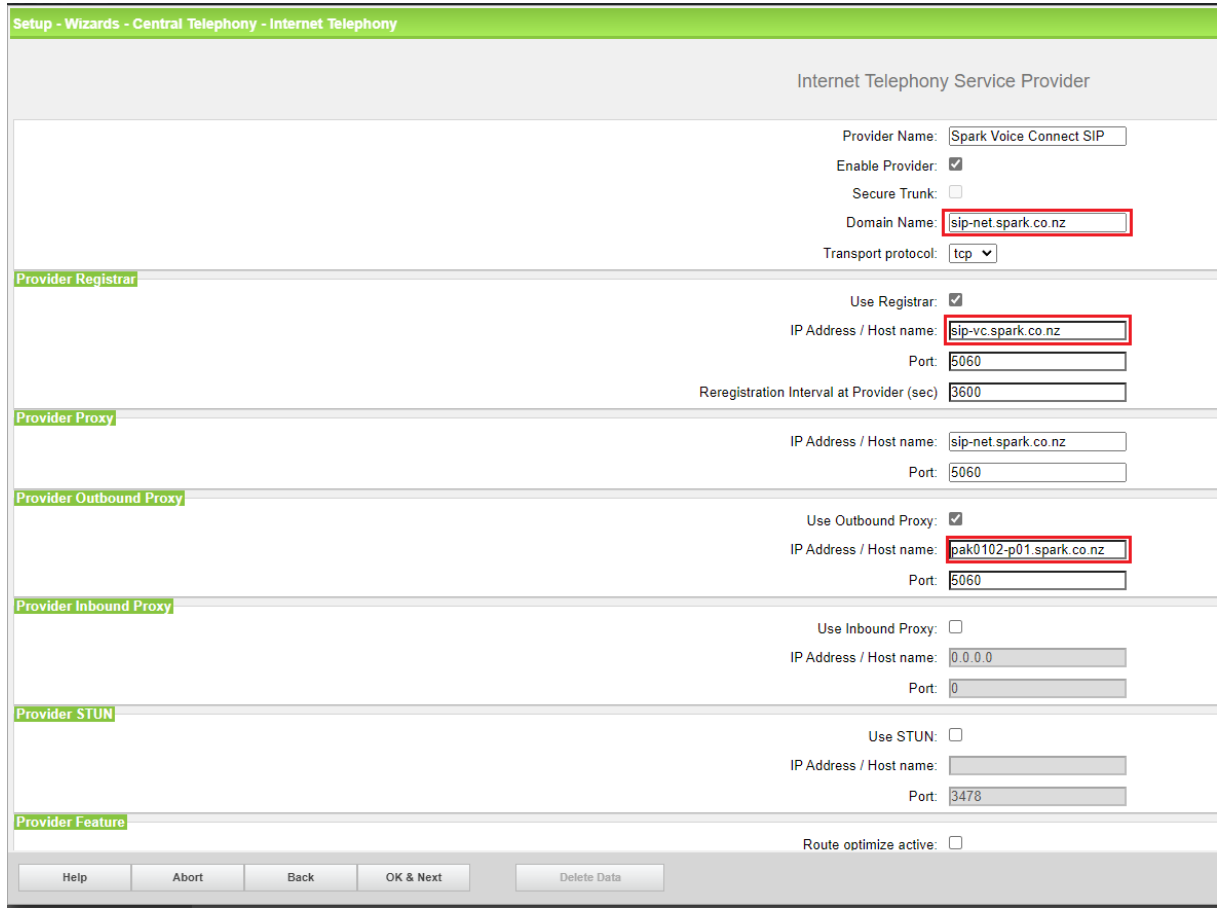

On this page the behaviour of the features call forwarding can be controlled:

• "Rerouting active" deactivated (default) -> a call forwarding establishes a second connection and control of the call remains in the system

• "Rerouting active" activated -> Rerouting is carried out in the office during a call forwarding. The system loses further control over the call

Click [OK & Next].

In the next dialog the specific customer SIP Userdata will be configured.

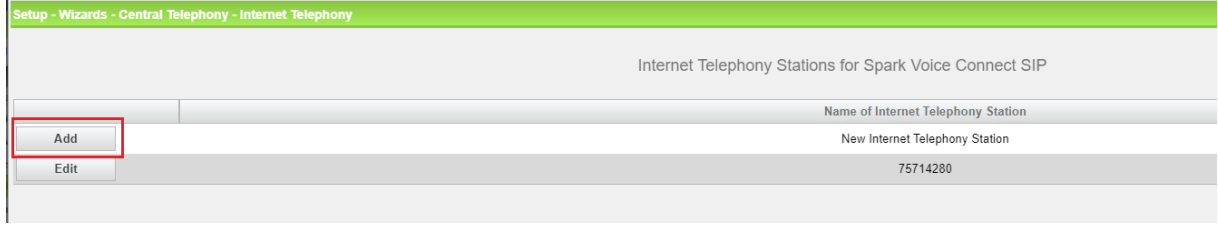

Click on [Add].

Data provided on the Spark email under SIP Username: and the separate email containing the SIP Password:

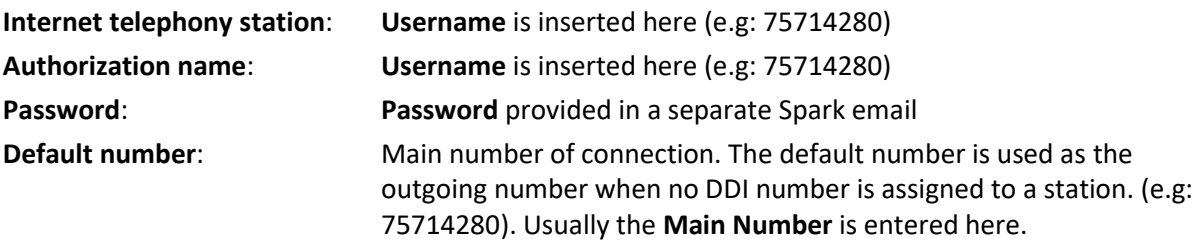

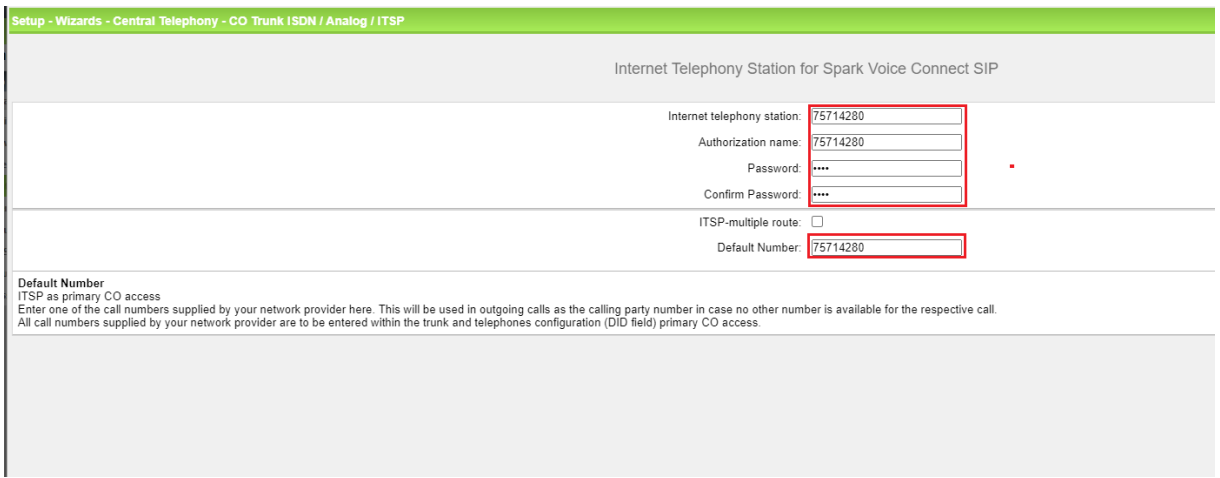

Enter the relevant data and click [OK & Next].

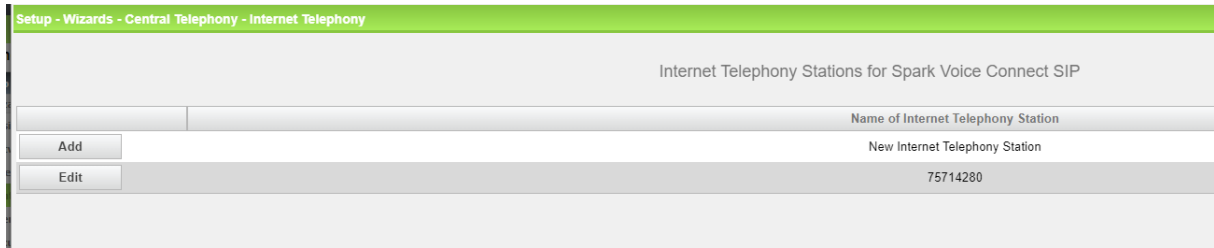

Click [OK & Next] (no input needed)

| Setup - Wizards - Central Telephony - Internet Telephony |                                                                                               |                                                              |                                            |
|----------------------------------------------------------|-----------------------------------------------------------------------------------------------|--------------------------------------------------------------|--------------------------------------------|
|                                                          |                                                                                               |                                                              |                                            |
|                                                          |                                                                                               | Provider configuration and activation for Internet Telephony |                                            |
|                                                          |                                                                                               | No call via Internet: 0                                      |                                            |
|                                                          |                                                                                               | Country specific view: New Zealand<br>$\mathbf{\check{}}$    |                                            |
|                                                          | Note: changes done in expert mode must be reviewed/repeated after running through the wizard. |                                                              |                                            |
| Add                                                      | <b>Activate Provider</b>                                                                      | Other Provider                                               | <b>Internet Telephony Service Provider</b> |
|                                                          |                                                                                               |                                                              |                                            |
| Edit                                                     | o                                                                                             | AAPT SIP Connect                                             |                                            |
| Edit                                                     | $\Box$                                                                                        | Broadcloud                                                   |                                            |
| Edit                                                     | п                                                                                             | COLT UK & Europe                                             |                                            |
| Edit                                                     | □                                                                                             | COLT VPN                                                     |                                            |
| Edit                                                     | Π                                                                                             | gnTel                                                        |                                            |
| Edit                                                     | 0                                                                                             | Orcon Ltd                                                    |                                            |
| Edit                                                     | п                                                                                             | Skype Connect                                                |                                            |
| Edit                                                     | □                                                                                             | Skype for Business                                           |                                            |
| Edit                                                     | ☑                                                                                             | Spark Voice Connect SIP                                      |                                            |
| Edit                                                     | n                                                                                             | Telstra Clear WSIP                                           |                                            |
| Edit                                                     | 0                                                                                             | Verizon                                                      |                                            |
| Edit                                                     | o                                                                                             | VoIPXS                                                       |                                            |
| Edit                                                     | $\Box$                                                                                        | Voyager                                                      |                                            |
|                                                          |                                                                                               |                                                              |                                            |
|                                                          |                                                                                               |                                                              |                                            |
|                                                          |                                                                                               |                                                              |                                            |
|                                                          |                                                                                               |                                                              |                                            |
|                                                          |                                                                                               |                                                              |                                            |
| Help                                                     | Abort<br>Back<br>OK & Next                                                                    | <b>Display Status</b>                                        |                                            |
|                                                          |                                                                                               |                                                              |                                            |

Click [OK & Next]

## <span id="page-10-0"></span>**Define bandwidth (# Trunks)**

The amount of simultaneous Internet (**Assigned Lines**) calls must be aligned with the **Maximum Active Calls** assigned to the Trunk Group which is defined in the Spark configuration email under Channels:

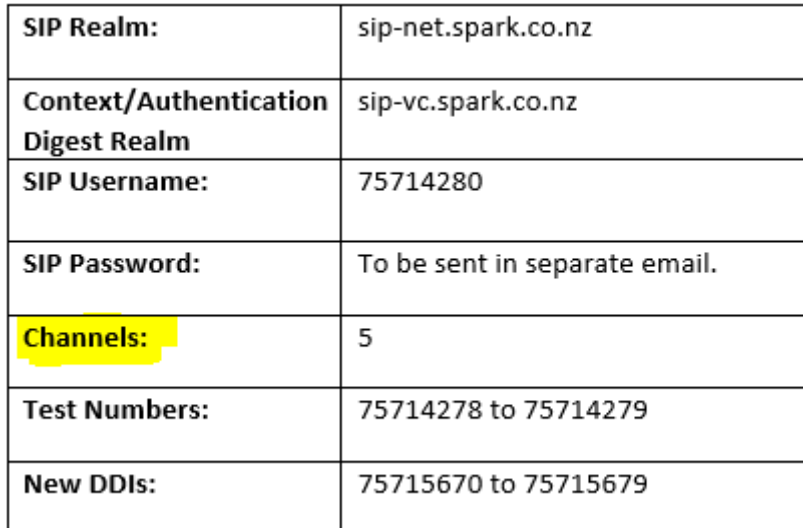

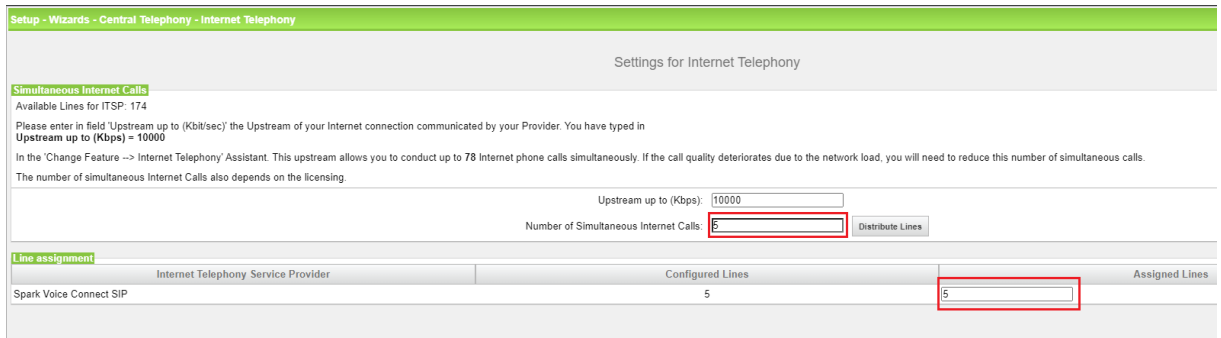

Click [OK & Next]

## <span id="page-11-0"></span>**Special phone numbers**

In this dialog it is possible to route special phone numbers. In New Zealand **111 is the emergency number for Police, Fire and Ambulance.**

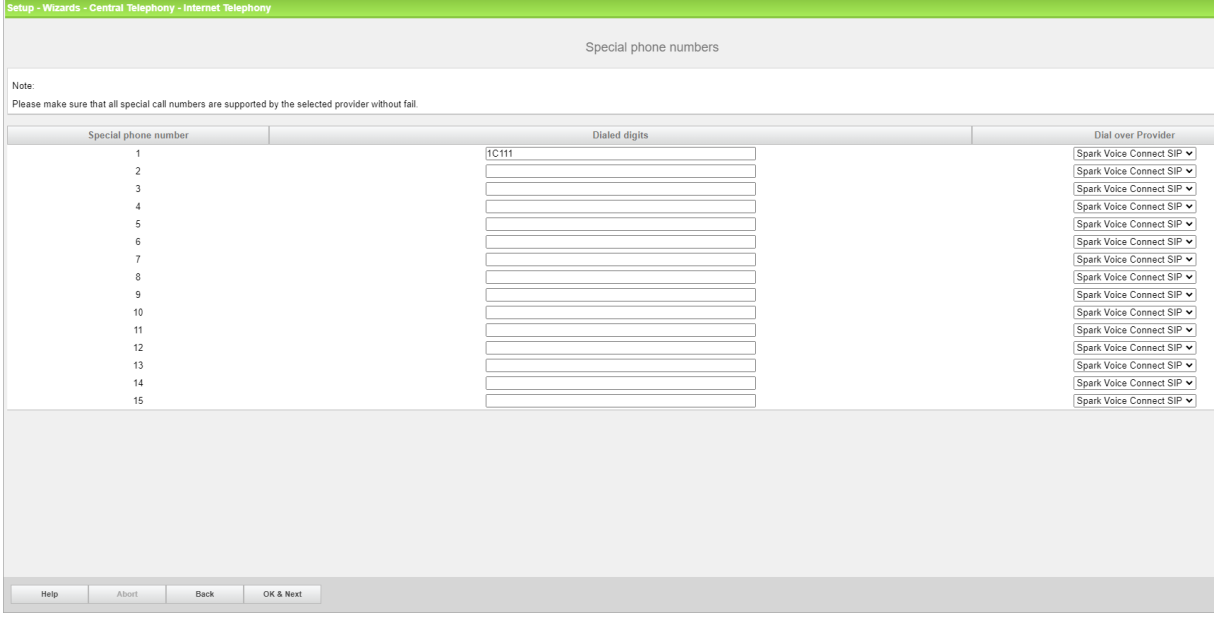

Click [OK & Next]

On next page status of ITSP is displayed.

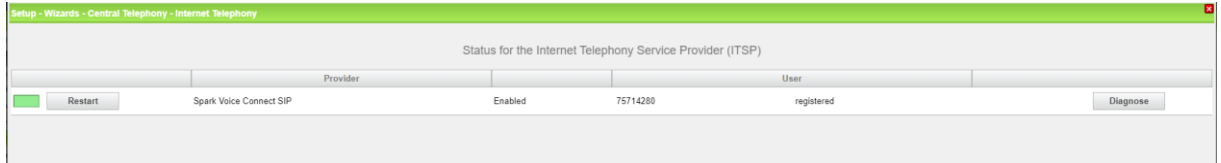

Click [Next]

"Exchange Line Seizure":

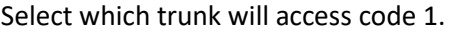

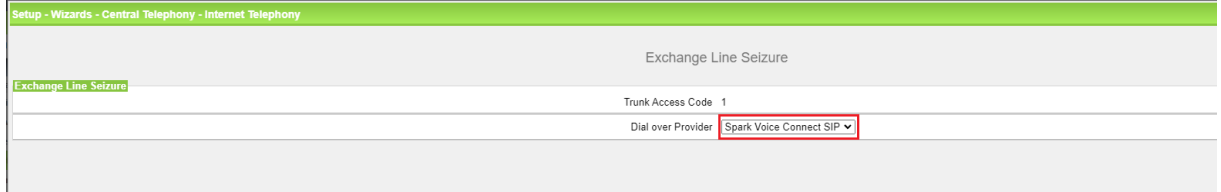

Click [OK & Next]

 $\mathbf{r}$ 

Overview with all configured "Outside line Seizure" are displayed.

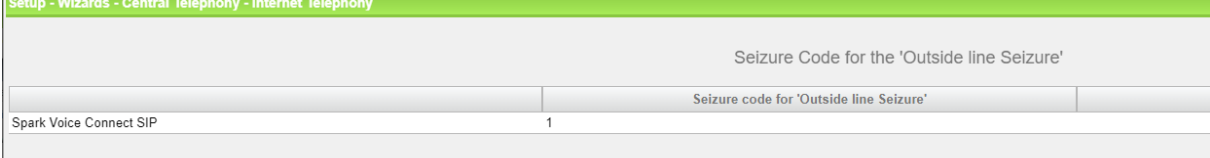

Click [OK & Next] and on the next page [Finish]

# <span id="page-12-0"></span>**DID configuration**

Enter the DID number including the area code in the Edit subscriber configuration. The CLIP/Lin field can also be modified if a different CLI is required.

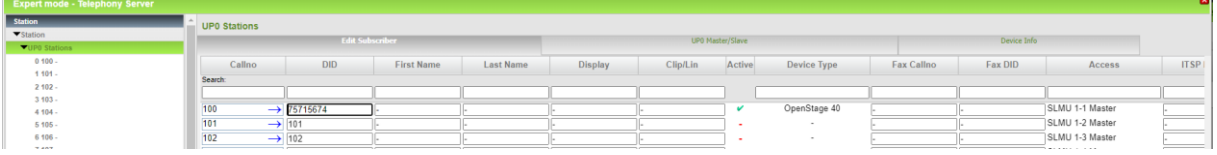

# <span id="page-13-0"></span>**Additional Configuration**

#### <span id="page-13-1"></span>**License**

Add the "S2M/SIP Trunk" license to the SIP-Trunk

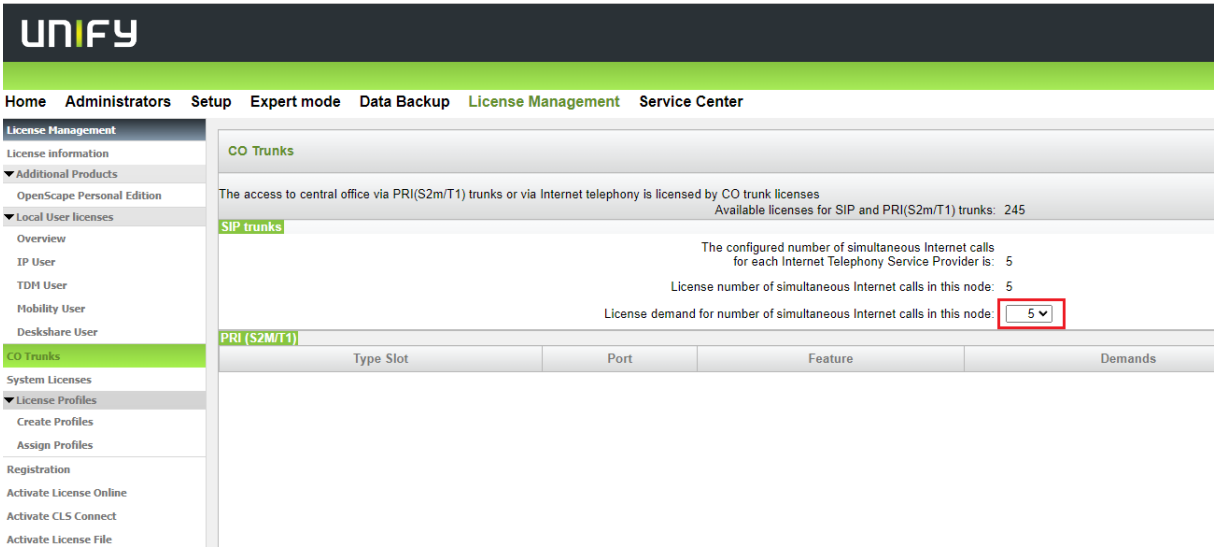

### <span id="page-13-2"></span>**Trunks/Routing Configuration**

Number and type outgoing should be set to Unknown and Call number type set to Direct Inward dialing.

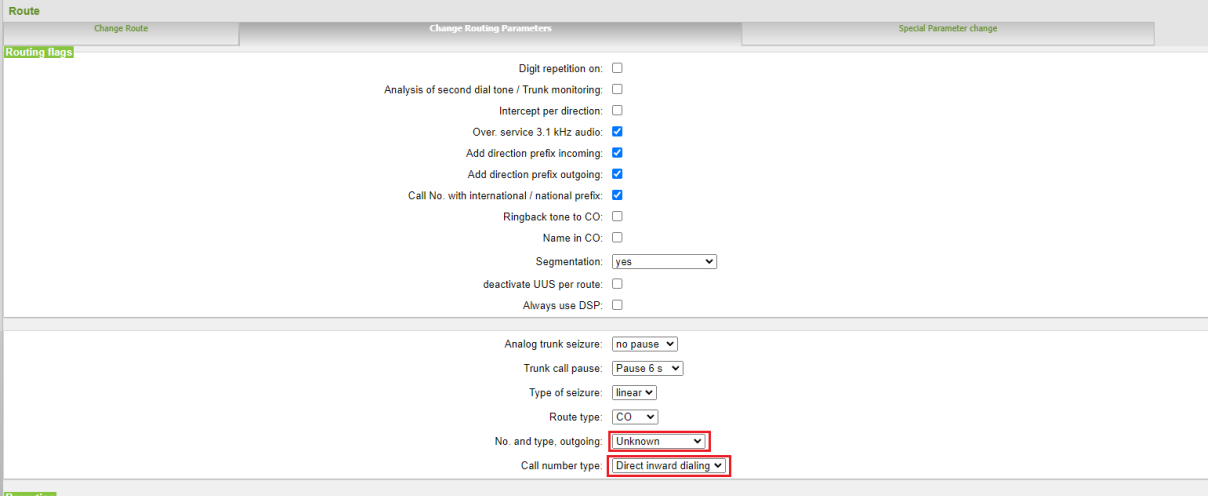

# <span id="page-13-3"></span>**Known limitations and restrictions:**

Restrictions about certain use cases observed during certification should be listed

Number presentation for external transferred calls or calls via the Auto Attendant, the A party number is not displayed at the C party, the Default number is displayed instead.

# <span id="page-14-0"></span>**Mandatory configuration in Expert Mode**

#### <span id="page-14-1"></span>**Port management**

Go to Expert Mode  $\rightarrow$  Telephony Server  $\rightarrow$  Port Management Port management remains default no changes are required.

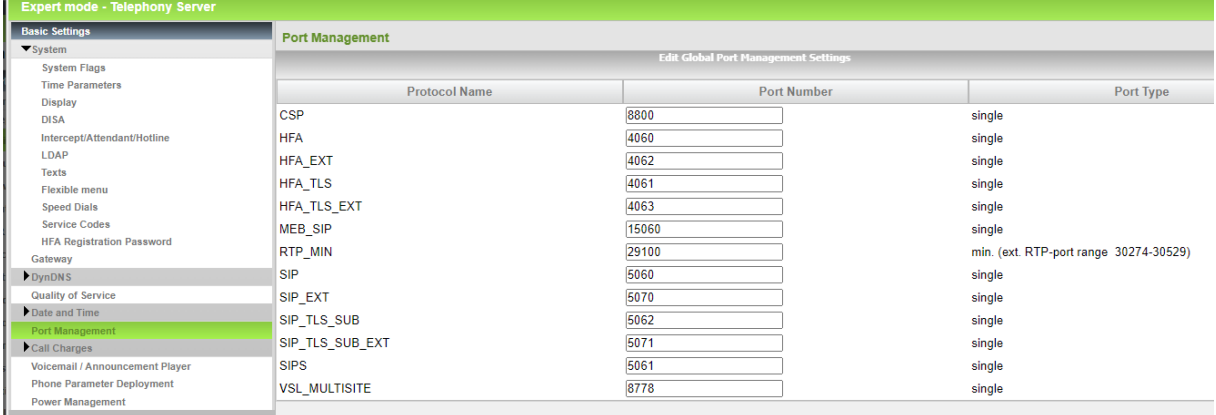

#### <span id="page-14-2"></span>**Codec Parameters**

Go to Expert Mode  $\rightarrow$  Telephony Server  $\rightarrow$  Voice Gateway  $\rightarrow$  Codec Parameters

To comply with the requirements of Spark Voice Connect the following codec parameters **MUST** be changed:

- 1. RFC 2833 payload type **MUST** be 101.
- 2. T.38 Fax is supported and can be left activated.
- 3. G.729AB and G.729A are **NOT** supported and **SHOULD** be disabled.

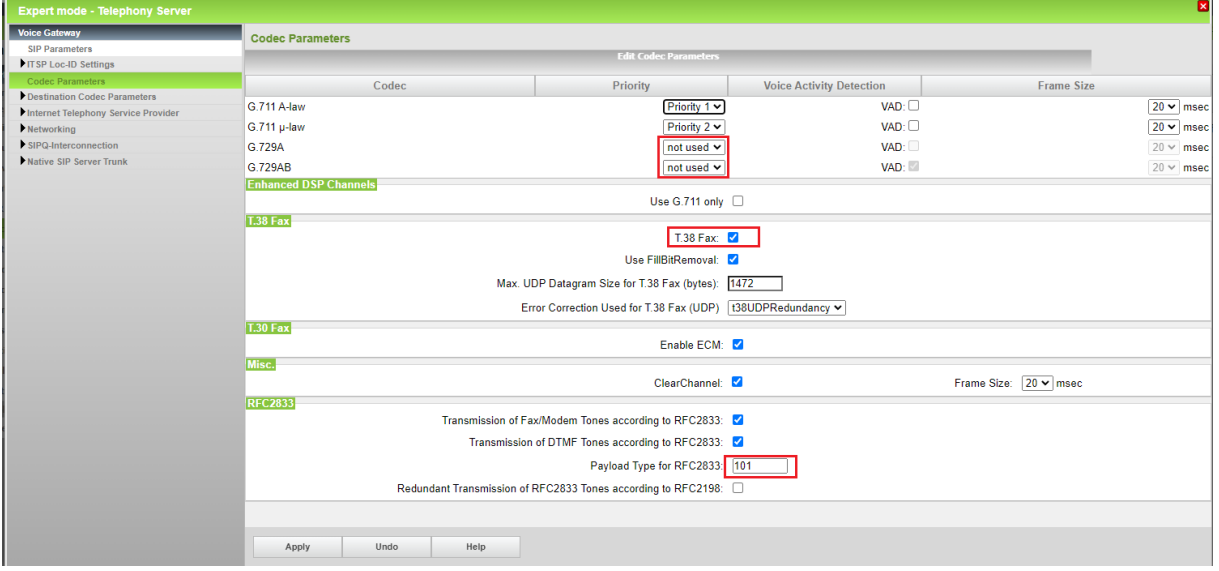